**بسمه تعالی** را بنمای مشامده بار نامهه م مع تحارت ایران ردساماهنجا سلام اللہ جائع تجارت ایران<br>اللہ سلمانہ میں تجارت ایران [https://www.ntsw.ir](https://www.ntsw.ir/)

## **بخش اول** – **دریافت نقش تجاری**

با مراجعه به آدرس <u>www.ntsw.ir</u> از منوی بالای صفحه (مطابق شکل 1) ورود (login) را انتخاب کنید. (1

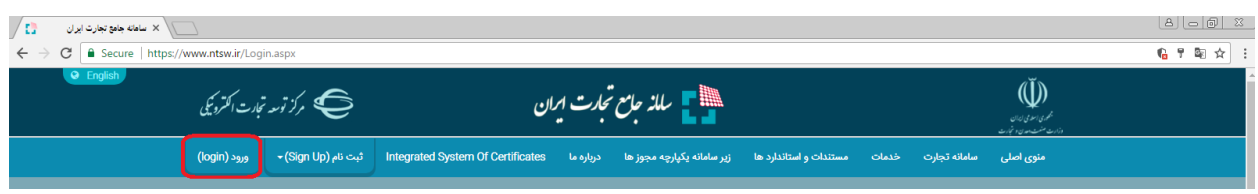

## شکل -1 تصویر صفحه محل ورود به سامانه جامع تجارت

2) سپس در صفحه ورود به سیستم با تکمیل فیلدهای "نام کاربری (کد ملی)"، "کلمه عبور" و "تصویر امنیتی" و فشردن کلید "ورود" وارد سامانه شوید.

نکته: در صورتی که رمز عبور خود در سامانه جامع تجارت را فراموش کرده اید میتوانید از گزینه "فراموشی رمز عبور" استفاده نمایید.

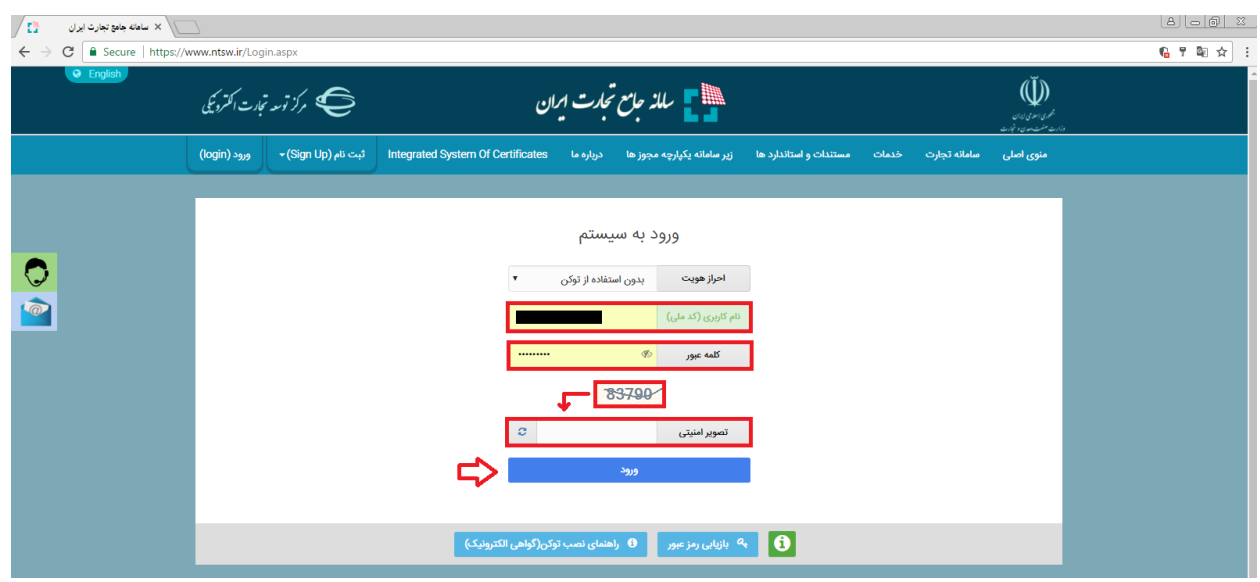

- شکل 2- تصویر صفحه ورود به سامانه جامع تجارت
- در صفحه تعیین نقش با انتخاب یکی از نقشهای "پایه حقیقی" و یا "پایه حقوقی" وارد سامانه شوید (3 (شکل 3).

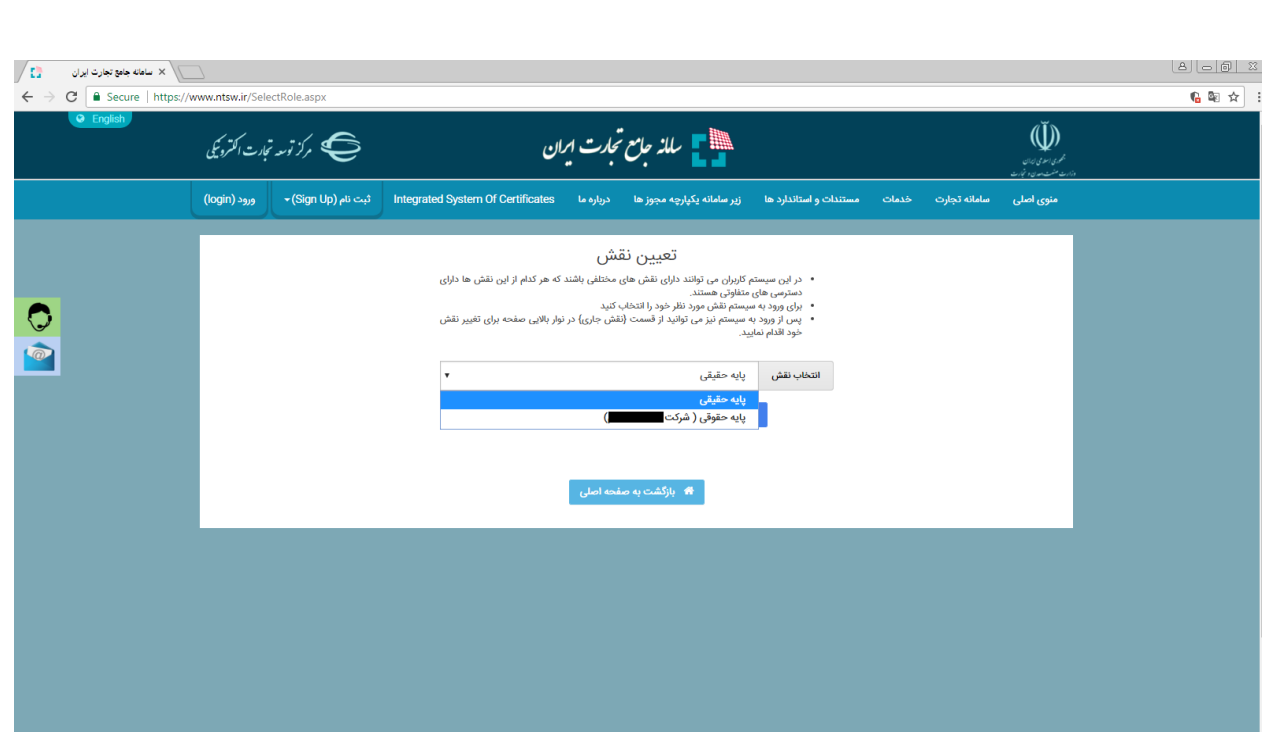

شکل -3 تصویر صفحه انتخاب نقش در سامانه جامع تجارت

نکته: نقش پایه حقوقی هنگامی برای شما قابل مشاهده خواهد بود که در سامانه جامع تجارت ایران اقدام به معرفی شرکت (مطابق راهنمای معرفی شرکت) نموده باشید.

4) پس از ورود به کارتابل خود، از منوی سمت راست، "بارگذاری صلاحیتها" را انتخاب نمایید (شکل 4). با انتخاب این گزینه، در صفحه بارگذاری صالحیتها، 5 زبانه به ترتیب زیر قابل مشاهده خواهد بود: <sup>a</sup>. سوابق و جزئیات <sup>b</sup>. استعالم کارت بازرگانی <sup>c</sup>. استعالم تعاونی مرزنشین <sup>d</sup>. استعالم مجوز موردی <sup>e</sup>. استعالم تاجر داخلی در زبانه "سوابق و جزئیات" میتوانید تمامی سوابق استعالمات انجام شده را مشاهده و به تفکیک تاریخ استعالم، تاریخ صدور، تاریخ اعتبار، نوع استعالم و وضعیت آن جستجو نمایید. در سایر زبانههای موجود در صفحه بارگذاری صالحیتها، میتوانید مطابق راهنمای هر بخش که در ادامه آمده است، مجوزهای خود را بارگذاری نموده و متناظر با آن، در سامانه جامع تجارت ایران نقش جدید دریافت نمایید )شکل 4(.

| $\sqrt{12}$                     | سامانه جامع تجارت<br>$\sqrt{}$                            |                              |                                 |                         |                                          |                       |                                           |                    | 8   a   8<br>$\frac{1}{2}$             |
|---------------------------------|-----------------------------------------------------------|------------------------------|---------------------------------|-------------------------|------------------------------------------|-----------------------|-------------------------------------------|--------------------|----------------------------------------|
| C                               | Secure   https://www.ntsw.ir/Users/LoadVerifications.aspx |                              |                                 |                         |                                          |                       |                                           |                    | 临阳女                                    |
| $\circ$<br>$\triangleright$     | محسن شيرى<br><b>VEX</b>                                   | <b>4% مدیریت حساب کاربری</b> |                                 |                         |                                          |                       |                                           |                    | الله عليه الله عليه عليه من بين VI = 1 |
|                                 |                                                           | پایه حقیقی                   | نقش جاری                        |                         |                                          |                       | 省 خانه / عملیات پایه / بارگزاری صلاحیت ها |                    |                                        |
| $-22$<br>$\langle\cdots\rangle$ | زمان باقیمانده ۲۹:۳۲                                      |                              |                                 |                         |                                          |                       |                                           | بارگزاری صلاحیت ها | <b>#</b> صفحه اصلی                     |
|                                 | استعلام تاجر داخلى                                        |                              | استعلام مجوز موردى              | استعلام تعاونى مرز نشين |                                          | استعلام کارت بازرگانی | سوابق وجزييات                             | $\sim$             | <u>الله</u> عمليات پايه                |
|                                 |                                                           |                              |                                 |                         |                                          |                       |                                           |                    | ● بارگزاری صلاحیتها                    |
|                                 | نوع استعلام                                               | 4aD                          | تاریخ اعتبار از<br>$\mathbf{G}$ |                         | تاریخ صدور از<br>$\overline{\mathbf{G}}$ |                       | تاریخ استعلام از<br>$\mathbf{U}$          |                    | معرفی شرکت                             |
|                                 |                                                           |                              |                                 |                         |                                          |                       |                                           |                    | مدیریت پیشنهادهای نمایندگی             |
|                                 | وضعيت                                                     |                              |                                 |                         |                                          |                       |                                           |                    | مديريت كارتابل                         |
| ٠                               |                                                           | 400                          |                                 |                         |                                          |                       |                                           |                    |                                        |
|                                 |                                                           |                              |                                 |                         |                                          |                       |                                           | Q جستجو            |                                        |
| ۲۵                              | نمايش محتويات                                             |                              |                                 |                         |                                          |                       |                                           |                    |                                        |
|                                 | وضعيت صلاحيت                                              | تاریخ صدور                   | تاريخ اعتبار                    | نتيجه استعلام           | وضعيت استعلام                            | تاریخ و زمان استعلام  | نوع استعلام                               | رديف               |                                        |

شکل 4- تصویر صفحه بارگذاری صلاحیتها

## **استعالم تاجر داخلی**

-1 در صفحه بارگذاری صالحیتها، زبانه استعالم تاجر داخلی را انتخاب کنید. در این صفحه میتوانید لیست واحدهای تجاری ثبت شده خود را مشاهده نموده و اطالعات آن را ویرایش نماید و یا با انتخاب کلید "فعالیت تجاری جدید" اقدام به ثبت واحد تجاری نمایید )شکل 5(.

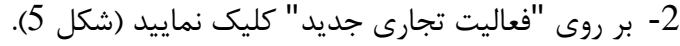

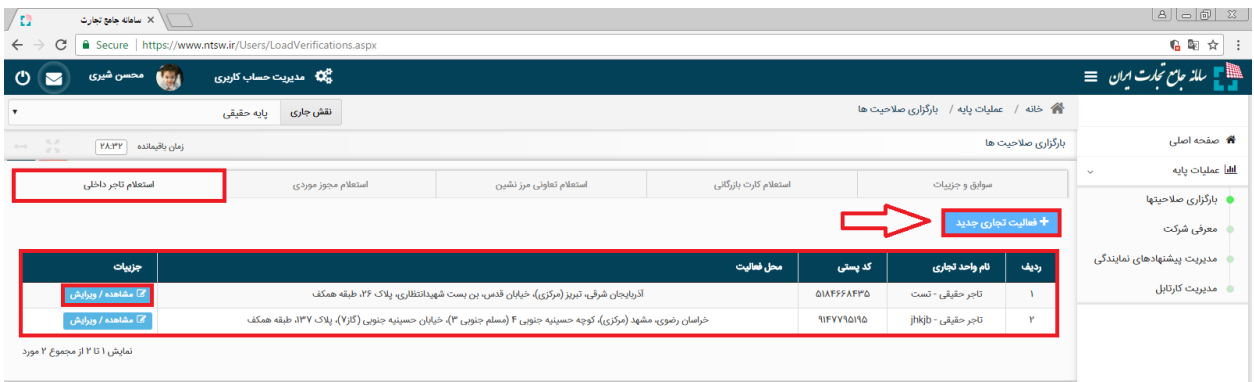

شکل 5- تصویر صفحه استعلام تاجر داخلی

-3 در صفحه "معرفی نقش تاجر داخلی" اطالعات واحد تجاری خود را تکمیل نموده و در صورت داشتن مجوز تجاری به توضیحات بند 5 مراجعه نمایید؛ در غیراینصورت بر روی ثبت اطالعات کلیک نمایید )شکل 6(. )در صورت صحت اطالعات وارد شده، نام واحد فعالیت تجاری مربوطه به لیست نقشهای نام کاربری شما افزوده خواهد شد).

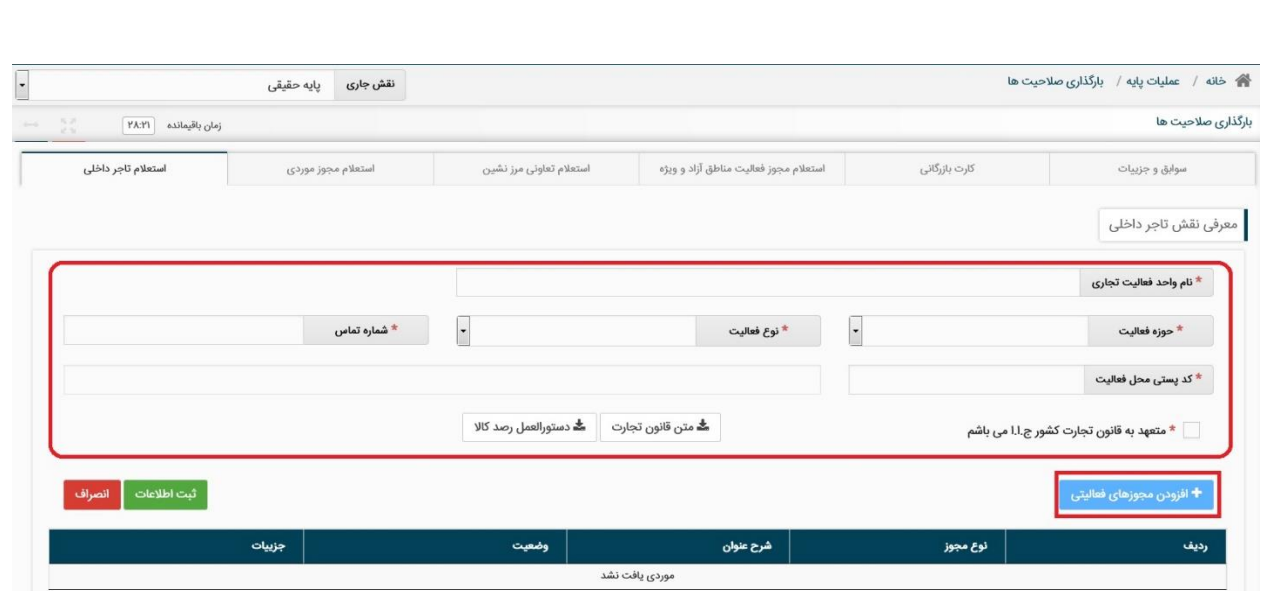

شکل 6- تصویر اطلاعات مورد نیاز دریافت نقش تجاری

**نام واحد فعالیت تجاری؛** این فیلد نشاندهنده عنوان کسب و کار شما بوده و ثبت مبادالت تجاری شما در سامانه جامع تجارت بر مبنای این نام صورت خواهد گرفت. به این ترتیب پس از ثبت اطالعات، نام واحد فعالیت تجاری به لیست نقشهای نام کاربری شما افزوده خواهد شد.

**نوع فعالیت:** کاربر می بایست مطابق با توضیحات ذیل نسبت به تکمیل این بخش اقدام نماید: در صورت داشتن کارت بازرگانی، نوع فعالیت کاربر "وارد کننده" انتخاب شود در صورتیکه کاربر دارای مجوز تولیدی می باشد، نوع فعالیت "تولید کننده" انتخاب شود \* در صــورتیکه کاربر بصــورت مســتقیم از تولید کننده یا وارد کننده کالا را دریافت می کند، نوع فعالیت "عمده فروش سطح1" انتخاب شود در صورتیکه کاربر از عمده فروش سطح 1 کاال را دریافت می کند، نوع فعالیت " عمده فروش سطح 2" انتخاب شود در صورتیکه کاربر از عمده فروش سطح 2 کاال را دریافت می کند، نوع فعالیت "عمده فروش سطح 3" انتخاب شود ◆ در صورتیکه کـاربر لایـه آخـر فـروش اسـت و بـه مصـرف کننـده نهـایی کـالا را مـی فروشـد، نـوع فعالیـت "خرده فروش" انتخاب شود

> **نکته**:**1** امکان افزودن مجوز فعالیت متناسب با نوع فعالیت می باشد. بطور مثال برای "خرده فروش" امکان ثبت مجوز تولیدی وجود ندارد **نکته**:**2** پس از ثبت نوع فعالیت، امکان ویرایش آن وجود ندارد.

**شماره تماس:** کلیه اطالع رسانی ها به نقش ثبت شده از طریق تماس یا پیامک با این شماره صورت می پذیرد. لذا ترجیحا شماره موبایل شخصی را وارد نمایید که مسولیت ثبت اطلاعات را برعهده دارد. **کد پستی محل فعالیت؛** این فیلد نشاندهنده محل اصلی فعالیت کسب و کار شما میباشد. الزم به ذکر است در صورتی که در چند محل مختلف به فعالیت تجاری مبادرت دارید، میتوانید چند نقش تجاری به ازای محلهای فعالیت خود ثبت نمایید. توجه داشته باشید محل فعالیت لزوما به معنای محل ذخیره- سازی کالا نمی باشد. به عنوان نمونه یک شرکت را در نظر بگیرید که محل اصلی فعالیت آن در تهران است و دفتری در اصفهان دارد. همچنین کالاهای خود را در 5 انبار در نقاط مختلف نگهداری میکند. این شرکت میتواند محل تهران را به عنوان محل فعالیت معرفی نموده و نقش تجاری ایجاد کند و لازم نیست محلهای ذخیرهسازی کاالها را به عنوان محل فعالیت معرفی نماید. همچنین این شرکت میتواند برای دفتر اصف ان نقش جداگانهای ثبت نماید.

- 4- ســپس با کلیک بر روی "افزودن مجوزهای فعالیتی" میتوانید اقدام به اســتعلام مجوز خود نمایید )شکل 6(.
- -5 در پنجره "افزودن مجوزهای فعالیتی"، نوع مجوز خود را انتخاب نموده و در صورت نیاز پس از تکمیل فیلدهای اطلاعاتی مربوط به آن نوع مجوز، بر روی کلید "استعلام و ثبت" کلیک نمایید (شکل 7) (در صورت صحت اطالعات و استعالم موفق، مجوز مورد نظر به نقش تجاری شما افزوده شده و متناسب با آن، دسترسی های نقش شما به منوهای سامانه جامع تجارت باز خواهد شد).

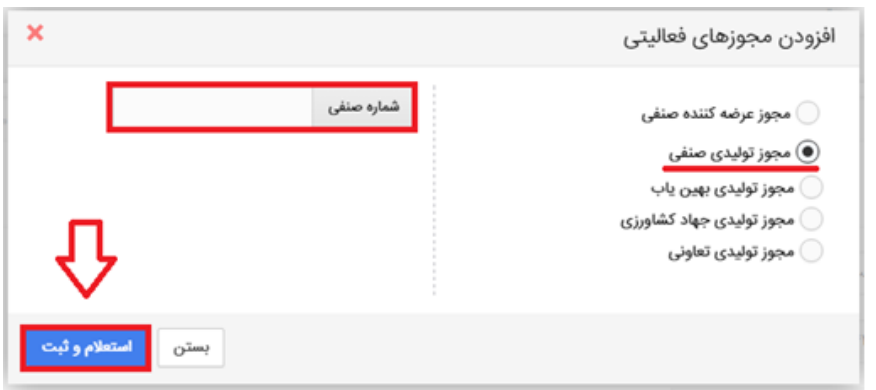

شکل -7 تصویر پنجره افزودن مجوزهای فعالیتی و استعالم آن

<mark>مجوز عرضهکننده صنفی؛</mark> این مجوز در واقع <u>پروانه کسب</u> از نوع <u>توزیعی</u> است توسط مرکز اصناف و اتحادیه های صنفی صادر میگردد. **مجوز تولیدی صنفی؛** این مجوز در واقع پروانه کسب از نوع تولیدی است توسط مرکز اصنا و اتحادیه های صنفی صادر میگردد. م**جوز تولیدی بهین یاب؛** این مجوز معادل پروانه بهرهبردا<u>ری</u> است توسط <u>بهین ی</u>اب برای تولیدیهای صنعتی صادر میگردد. لذا مشاهده و استعالم این نوع مجوز در سامانه جامع تجارت با استفاده از نقش پایه حقوقی امکانپذیر خواهد بود. **مجوز تولیدی جهاد کشاورزی؛** این نوع مجوز برای تولیدیهای از نوع صنایع تبدیلی کشاورزی ذیل وزارت جهاد کشاورزی صادر میگردد. **نکته**: درصورتیکه از ظرفیت فضای تولیدی شرکت دیگری به صورت حق العمل کار استفاده مینماید، لازم است در پنجره "افزودن مجوزهای فعالیتی" در قسمت "مجوز تولیدی بهینیاب" با نشاندار کردن

گزینهی "برونسپاری تولید (حق العمل کاری)" و ورود شماره "شناسه کسبوکار" شرکت حق العمل کار، اقدام به استعالم مجوز تولیدی خود نماید.

**بخش دوم** – **مشاهده اسناد بارنامه** پس از ورود به سامانه جامع تجارت و انتخاب یکی از نقش های تجارت داخلی خود، میتوانید با استفاده  $(1$ از دکمه دسترسی سریع مشخص شده یا از زیر منوی "مدیریت اسناد حمل داخلی"، از منوی " لجستیک داخلی" اسناد حمل دریافتی/ ارسالی به نام خود را مشاهده نمایید.

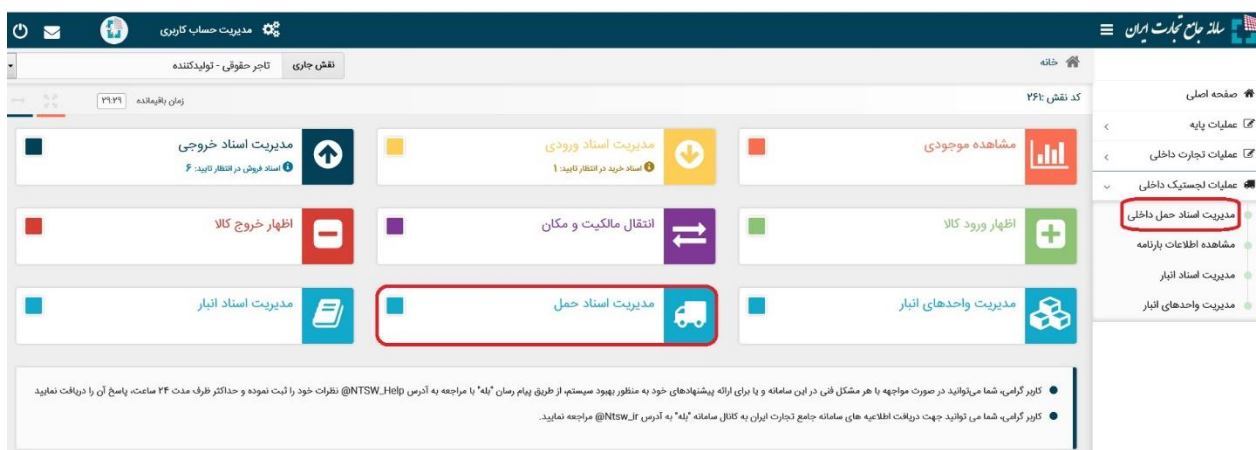

شکل 1- دسترسی به اسناد بارنامه

2( اطالعاتی نظیر شماره و سریال بارنامه، نام شرکت حمل و نقل،تاریخ، ش ر مبدا و مقصد و اخرین وضیعت سند در این صفحه قابل مشاهده می باشد. با کلیک بروی جزییات معرفی نامه یا بارنامه، می توانید اطالعات مربوط به آن سند را مشاهده نمایید.

3( به صورت پیش فرض اسناد متعلق به کاربر برای تاریخ روز سیستم نمایش داده می شود. در صورتیکه می خواهید اسناد (دریافتی/ ارسالی) به تاریخ های دیگری را مشاهده نمایید، می توانید از فیلترهای بالای جدول استفاده نمایید (شکل 2).

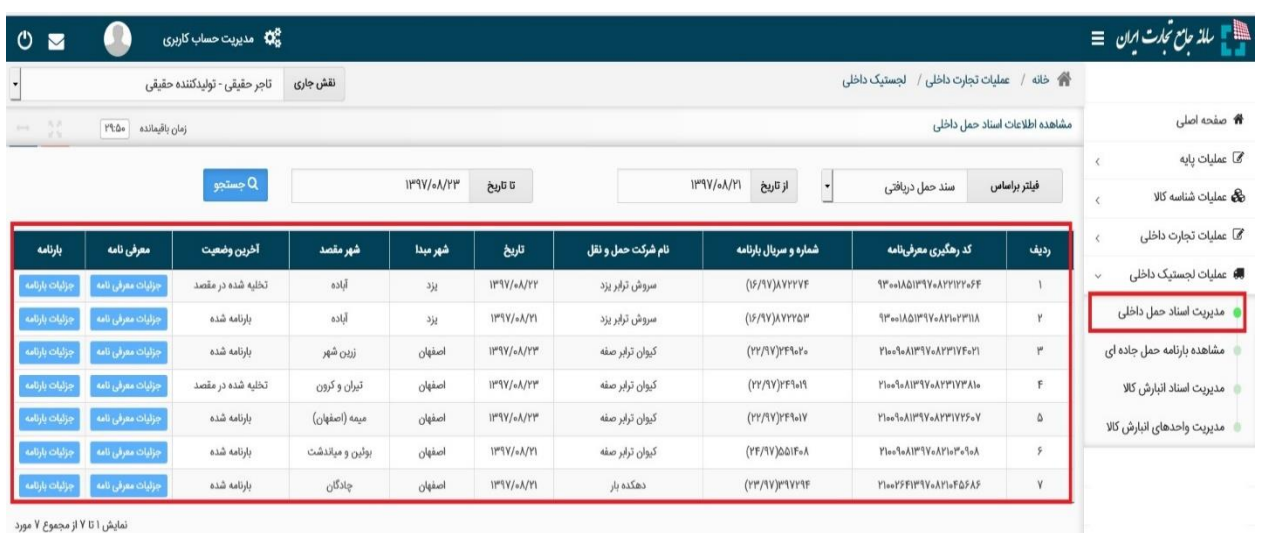

شکل -<sup>2</sup> صفحه *"*مدیریت اسناد حمل داخلی*"*

4( در صفحه جزییات معرفی نامه می توانید اطالعات معرفی نامه و بارنامه، فرستنده و گیرنده، راننده و ناوگان را مشاهده نمایید همچنین در این قسمت می توانید نسبت به "تایید / عدم تایید تخلیه بار" و "تایید / عدم تایید مالکیت سند حمل" اقدام نمایید. در صورتیکه برای معرفی نامه، بارنامه صادر شده باشد، دکمه نمایش بارنامه برای سند مذکور فعال خواهد بود )شکل 3( .

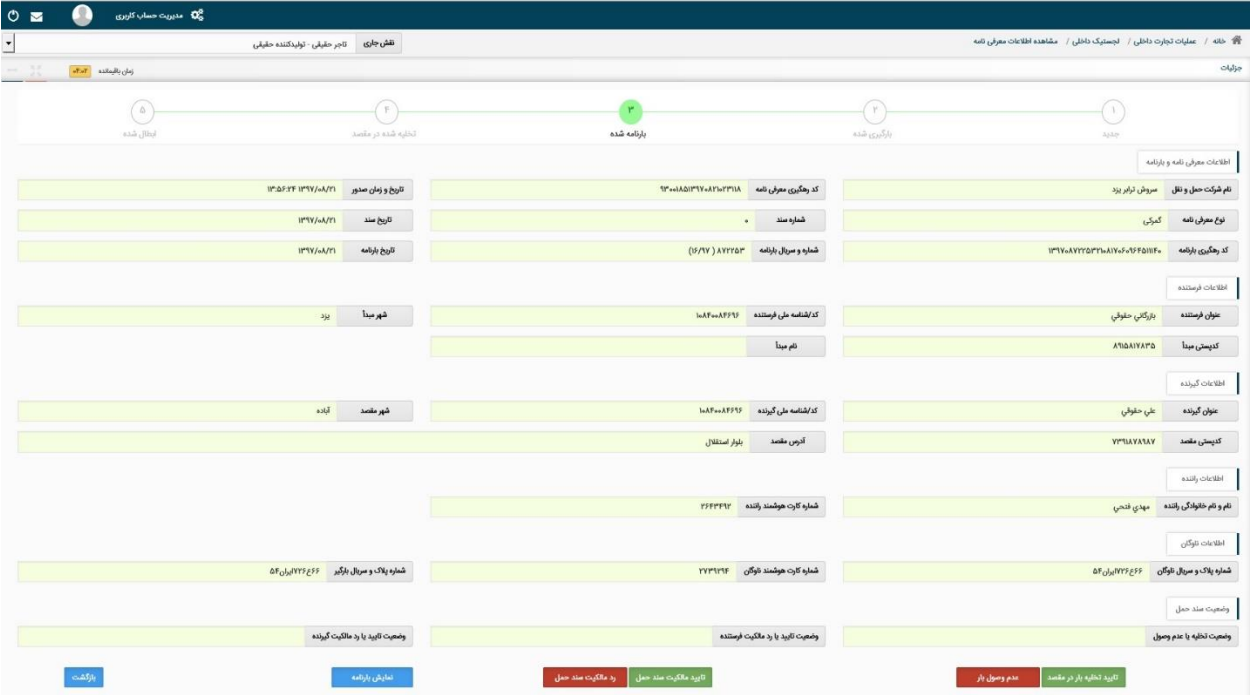

شکل-*3* جزییات معرفی نامه

بس از صدور بارنامه لازم است شخص / شرکت ثبت شده به عنوان گیرنده و فرستنده ، اطلاعات بارنامه  $(5$ را بررسی و نسبت به تایید یا رد آن اقدام نمایند. برای این منظور به قسمت جزییات معرفی مراجعه نمایید و نسبت به تایید/ عدم تایید تخلیه بار و همچنین تایید / عدم تایید مالکیت سند اقدام نماید.

برای تایید تخلیه الزم است پس از بررسی و در صورت لزوم اصالح مقادیر "کد پستی"، "تاریخ" و "ساعت" نسبت به تایید آن اقدام نمایید (شکل 4).

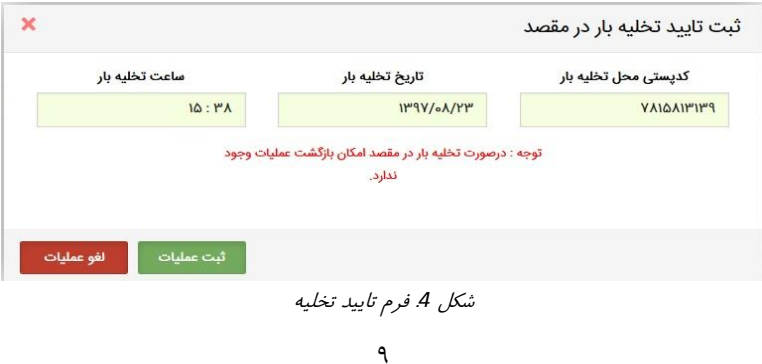

همچنین برای تایید / عدم تایید مالکیت سند می توان از دکمه های مربوطه استفاده نمود و مطابق با شکل 5 نسبت به تایید / عدم تایید آن اقدام نمایید

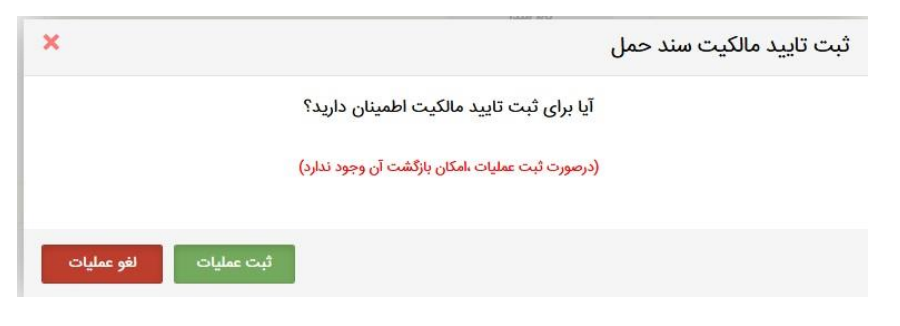

شکل *5* فرم تایید مالکیت سند حمل

نکته: پس از تایید یا عدم تایید مالکیت سند امکان تغییر وضیعت وجود ندارد.

در نهایت با استفاده جدول انتهای صفحه جزییات معرفی نامه می توانید تغییرات وضیعت سند حمل را  $(6\,$ در سربرگ "لیست سوابق عملیات" مشاهده نمایید )شکل 6(. همچنین در صورتیکه سند حمل دارای بیجک یا مجوز از سازمان دامپزشکی یا شرکت نفت باشد ، در سربرگ "لیست بیجک/مجوز" قابل مشاهده است. )شکل 7(

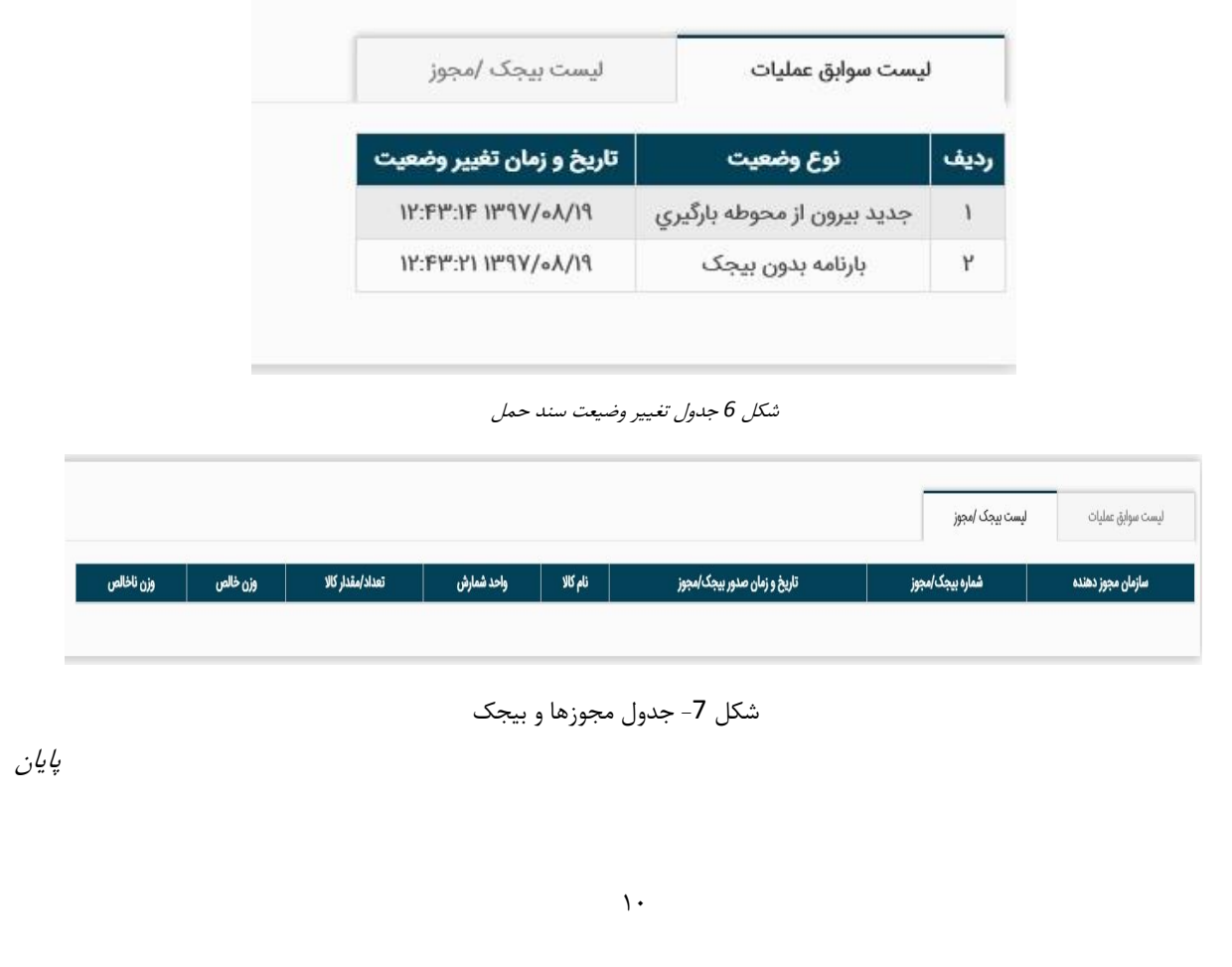